# OPERATOR ASSISTED CONFERENCING

L E A D E R V I E W

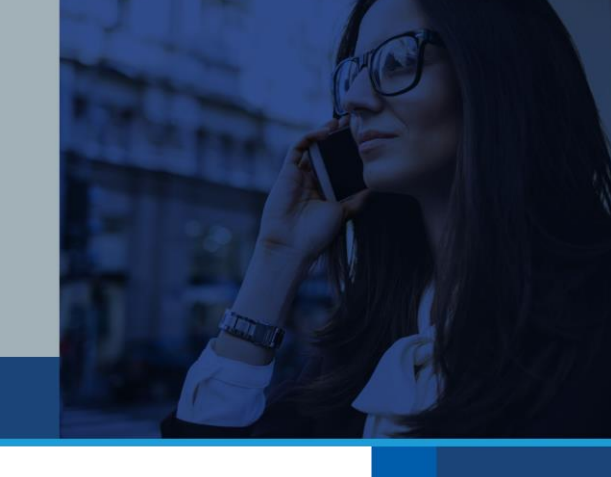

Think about your high-profile Operator Assisted Conference calls. Would you like the ability to see which participants are on the call before you start it? Ho w about knowing which ones are waiting to ask questions and prioritizing the order in which they are taken? Leaderview<sup>SM</sup> allows you to do all that and more.

With Leaderview, you control every call. The result: a professional, well-managed and secure meeting. Leaderview's simple webbased interface gives you a private, real-time view of your call's participants. Everything you need to know is on your screen and at your fingertips. Respond quickly, make better decisions with more information and keep meetings moving—all with a few clicks of your mouse.

## FOR YOUR LARGE, HIGH-PROFILE EVENTS

Leaderview helps you better manage your large and high-profile calls.

- Investor relations calls manage your conference attendees and Q&A session in full compliance with Regulation FD.
- Product launches make sure all of your important participants are present before breaking the big news.
- Press conferences prioritize your Q&A queue to ensure that key questions are taken first.
- Distance learning sessions keep track of who left the call early for later follow-up.

## GETTING STARTED

Go to [www.leaderview.com](http://www.leaderview.com/) and enter your name, conference ID and web PIN you received via email or during the scheduling process.

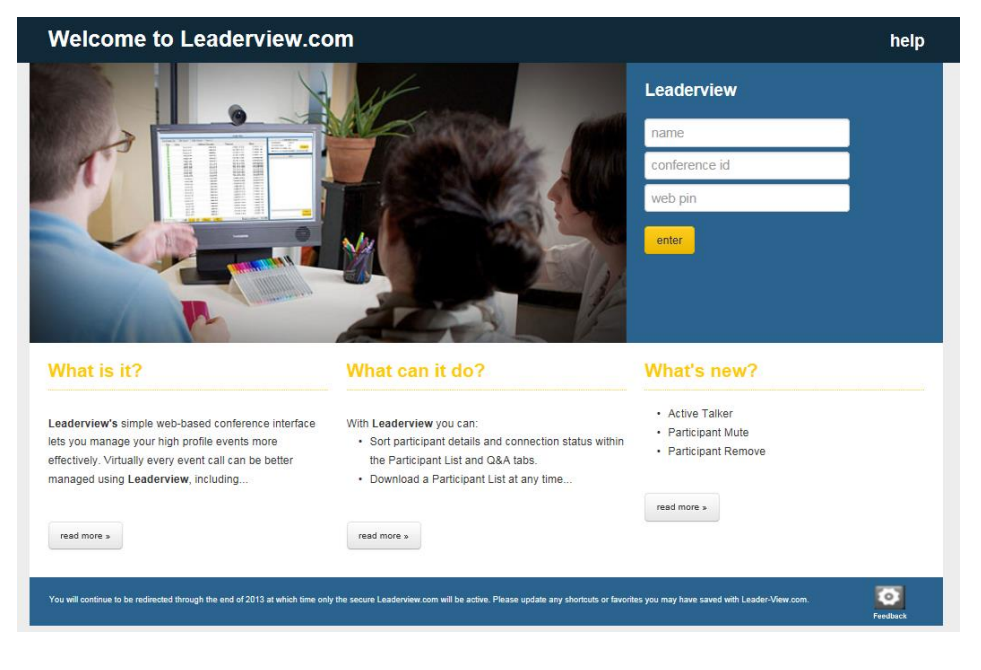

Once logged in, you will see the main screen that includes Participant List, Conference Status and Chat sections. From this screen you can access all of the available features and functionality of Leaderview.

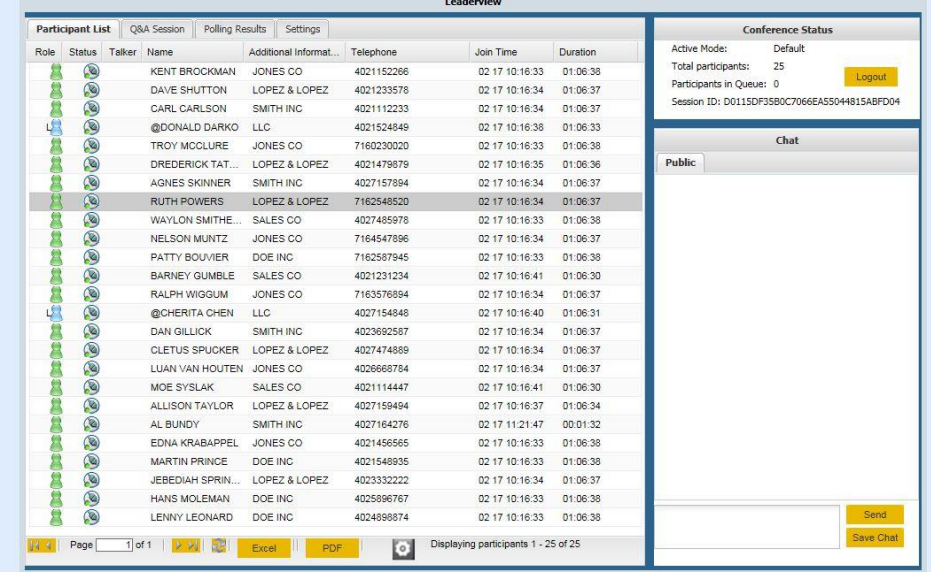

A feedback option is available on both the Login and Main pages. By selecting this icon, you will open up an email from your local client and preaddressed to our support team to leave your comments and feedback. The email may include details at the bottom with information about the conference in question.

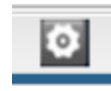

#### CONFERENCE STATUS

See your call details at a glance:

- Current mode (Default, Q&A or Polling)
- Number of participants in the conference
- Number of participants in the queue with questions
- Session ID (unique to each browser session and used by technical support if needed)

Please note for Internet Explorer, you will be required to add Leaderview to your trusted sites list under Tools  $\rightarrow$  Internet Options and also allow pop-ups from this site.

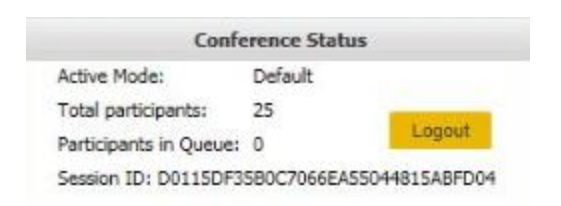

# VALUE-ADDED FEATURES

In addition to providing you with better insight into who is on your call, Leaderview provides more features to keep your conference flowing smoothly.

## PARTICIPANT LIST

Access participant information in real-time. You'll see who's in the audience and know when key participants arrive.

Easily search and organize your participant list:

- Click any of the column headers to sort by ascending or descending.
- Drag a column to reorder how the columns are listed.
- Switch between pages of your participant list or choose a specific page number, followed by selecting the Refresh button (do not use the browser refresh button, you must refresh within the application).
- Export and download your participant list to Excel or a PDF.

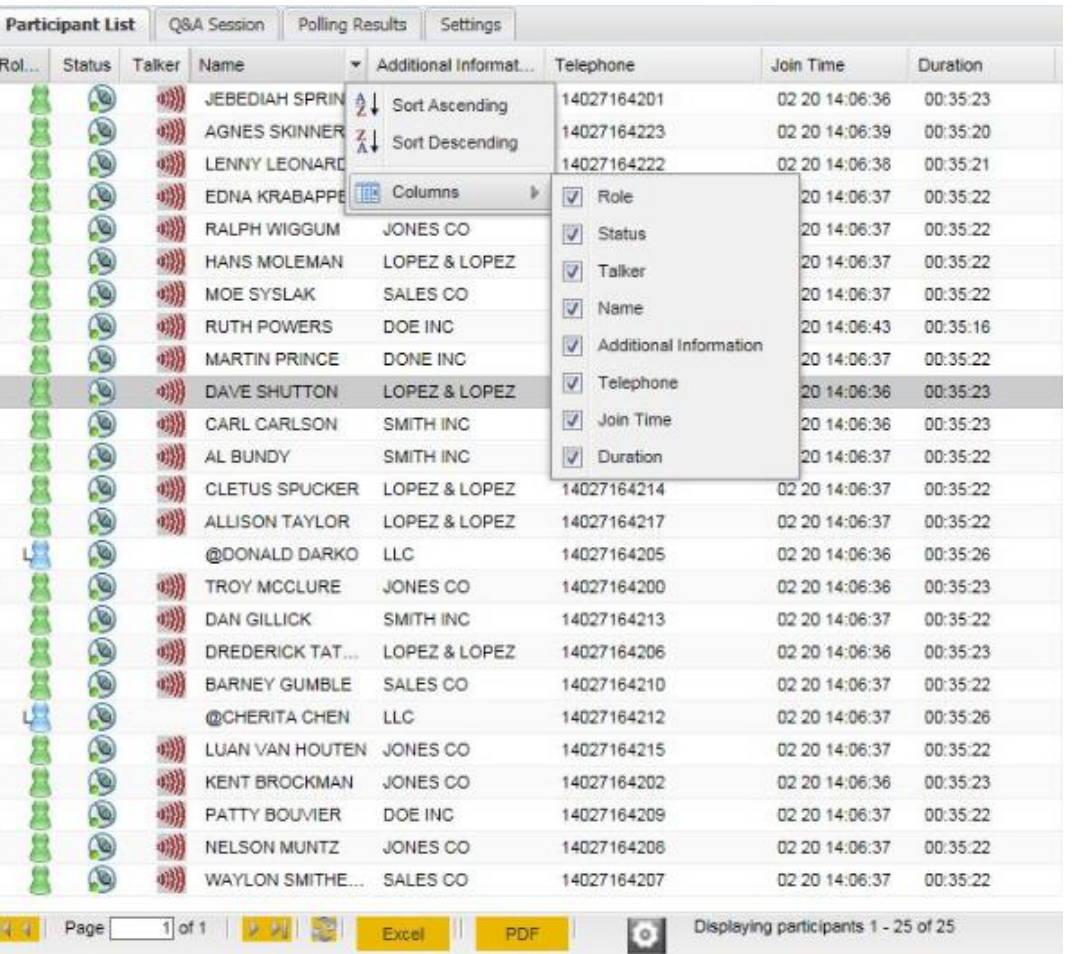

Know who is speaking during your call or determine where background noise is coming from with Active Talker.

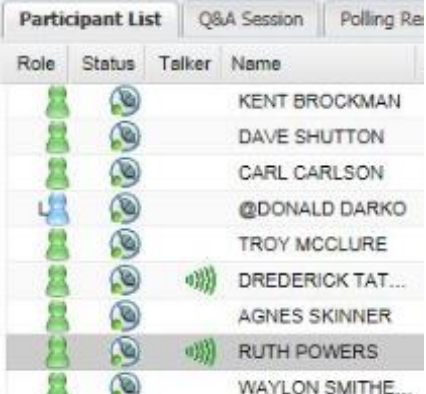

Mute or unmute participants by double-clicking the Active Talker icon, followed by clicking **Yes** to confirm.

Disconnect participants by double-clicking the Status icon, followed by clicking **Yes** to confirm. Please note if Lecture Mode (all participant lines muted) is selected, participants cannot be unmuted.

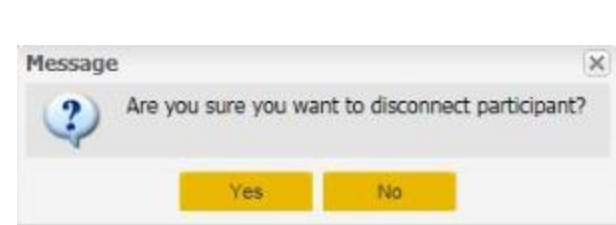

**Yes** 

Are you sure you want to Mute participant?

No

 $\times$ 

#### CHAT

Conduct a private chat with your lead operator by exchanging text-based messages during the conference call.

Save and download your chat messages in a PDF by clicking **Save Chat**.

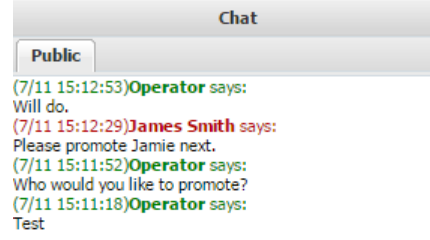

A private chat option is available from the Settings tab allowing you to chat with an individual participant. A new tab will appear in your Chat window with the participant's name. Private chats cannot be seen under the Public chat tab.

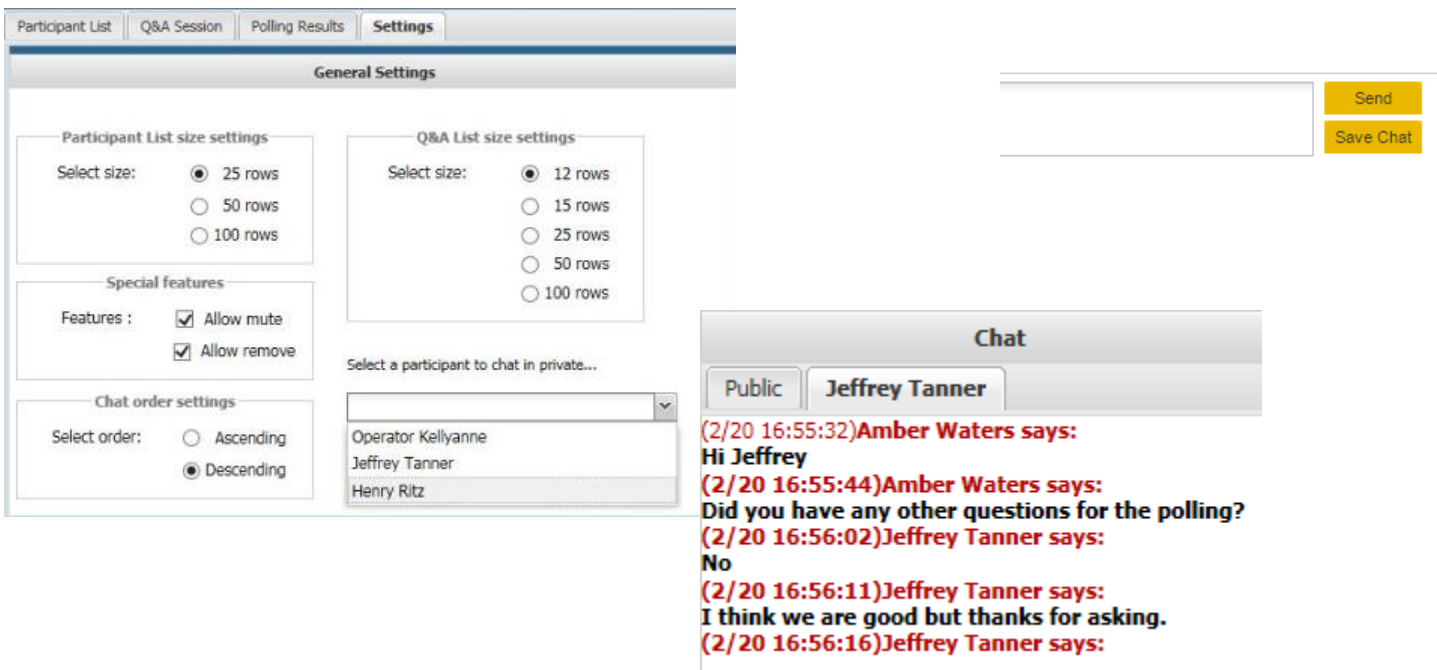

嘣

 $\circledcirc$ 

Message

?

#### Q&A

View and manage your queue of participants ready to ask questions.

- See the name of the person currently asking a question and those waiting in the queue.
- Use the queue list to gauge how much time you should allow for questions.
- Promote a participant to the current questioner position by double clicking their name.
- Move participants up and down within the queue to prioritize the order questions are taken.
- Delete participants from the queue entirely by using the checkbox and then selecting **Remove from queue**.
- Remove all participants from the queue by clicking **Clear Podium**.

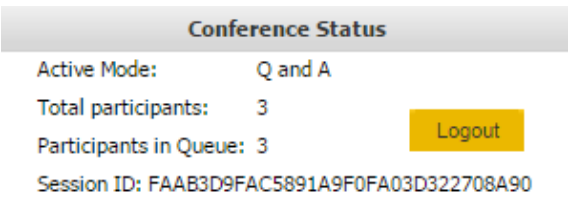

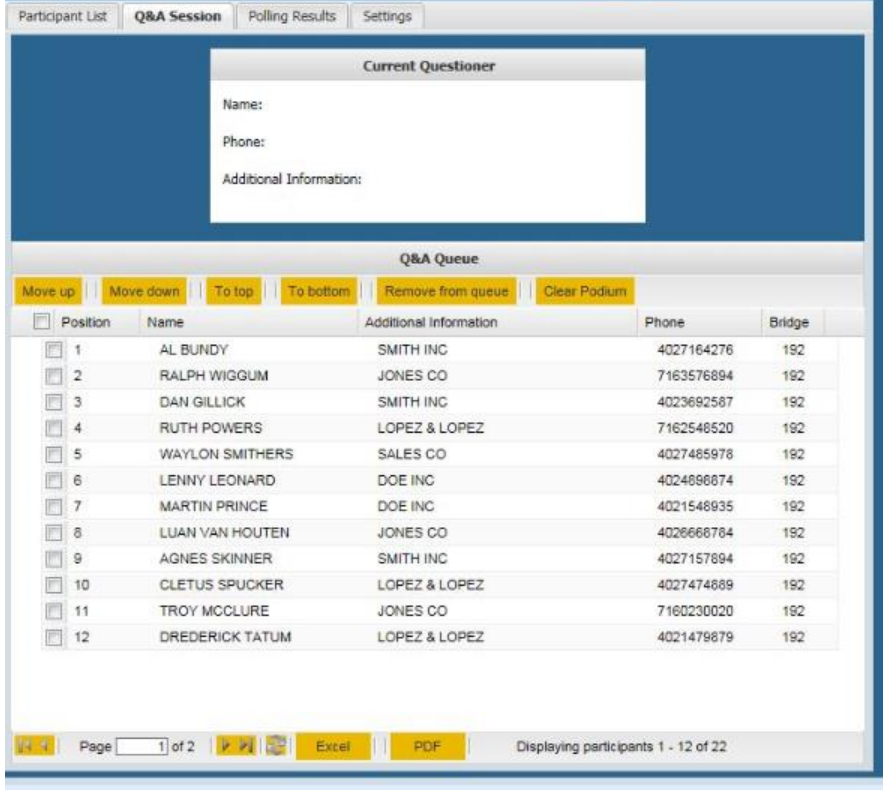

### POLLING

Request this option when making your reservation so you can view the results of your audio polling questions online. Follow these steps for conducting your poll.

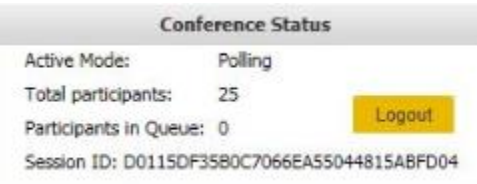

Once your questions have been created, the polling mode must be activated in order to apply the results to one of the questions. Prior to voting, select a question and click **Apply**.

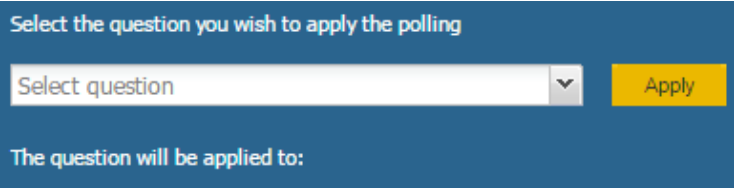

Results will begin to display once voting has started.

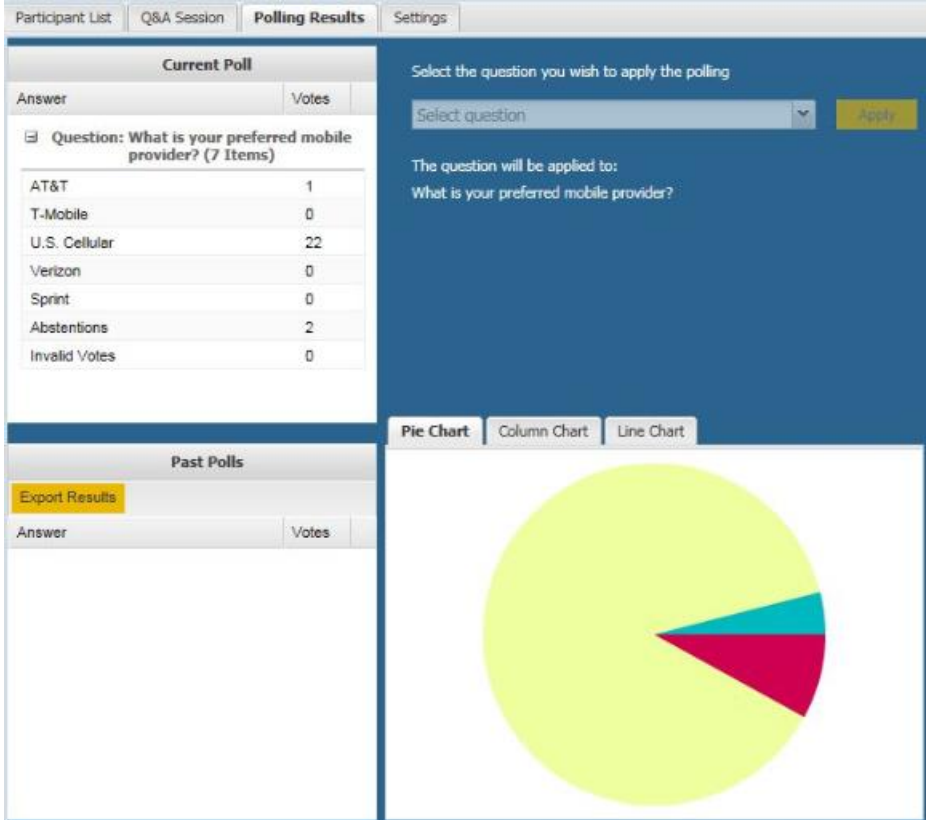

Your polling results can be displayed as a pie, column or line chart.

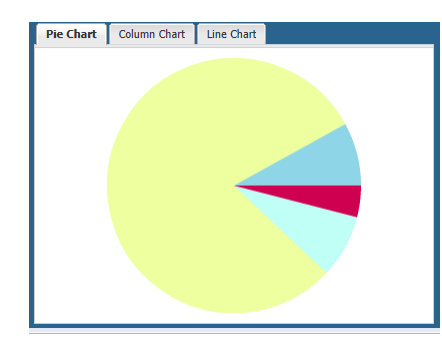

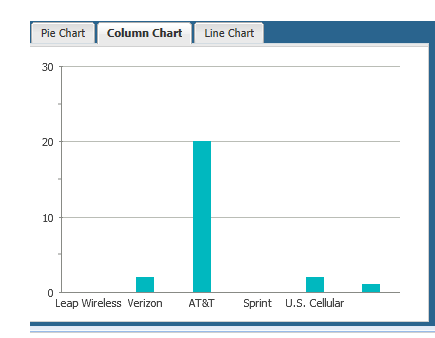

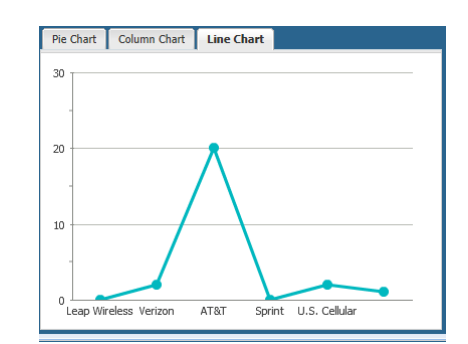

Your results can also be exported to a PDF file by clicking **Export Results**.

# SETTINGS

Configure Leaderview settings to your preference.

- Choose the number of participants you see on a page when viewing your participant list.
- Indicate if you would like to allow muting and disconnecting of participants.
- Set your chat order preference to Ascending or Descending.
- Determine the number of rows to show during your Q&A session.
- Start a private chat message with a participant.

Click **Save Settings** after your changes are made.

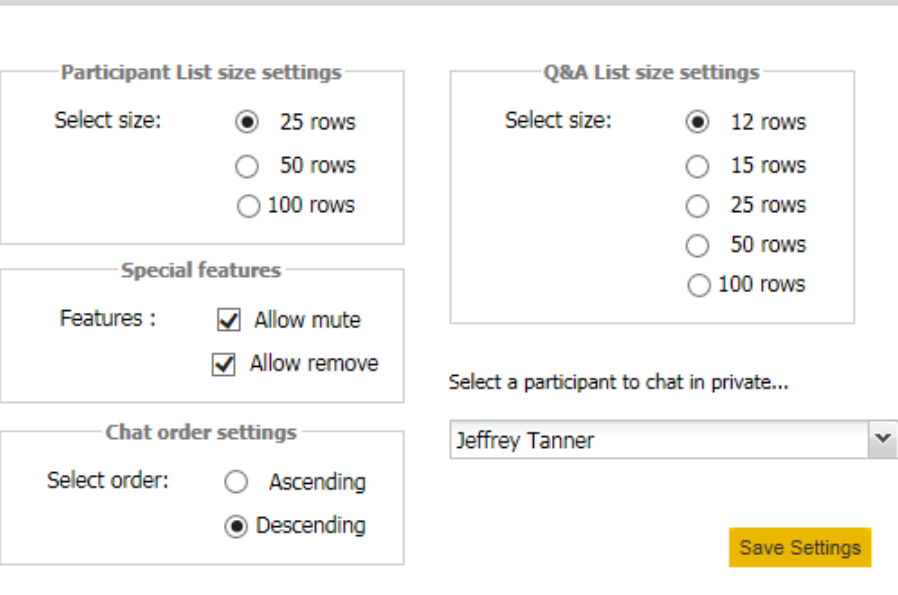

**General Settings** 

## SYSTEM REQUIREMENTS

To use Leaderview, most browsers may be utilized including Internet Explorer 7.0 or higher (8.0 if using the polling feature).